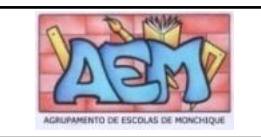

DIREÇÃO-GERAL DOS ESTABELECIMENTOS ESCOLARES DELEGAÇÃO DE SERVIÇOS DA REGIÃO DO ALGARVE *AGRUPAMENTO DE ESCOLAS DE MONCHIQUE*

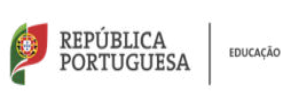

## **MANUAL DE UTILIZADOR - GIAE ONLINE – ENCARREGADO DE EDUCAÇÃO**

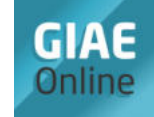

# **1. O GIAE Online**

O GIAE é um sistema informático associado a um cartão, que funciona através de uma rede, instalado nos postos de trabalho de prestação de serviços/funcionalidades à comunidade escolar: Portaria, Serviços Administrativos, ASE, Refeitório, Bar/Bufete, Reprografia e Papelaria.

# **2. Acesso ao GIAE Online**

Acede-se, via internet, através do ícone presente na página do agrupamento ou diretamente através da ligação: <https://aemonchique.giae.pt/> A página que aparece terá este aspeto:

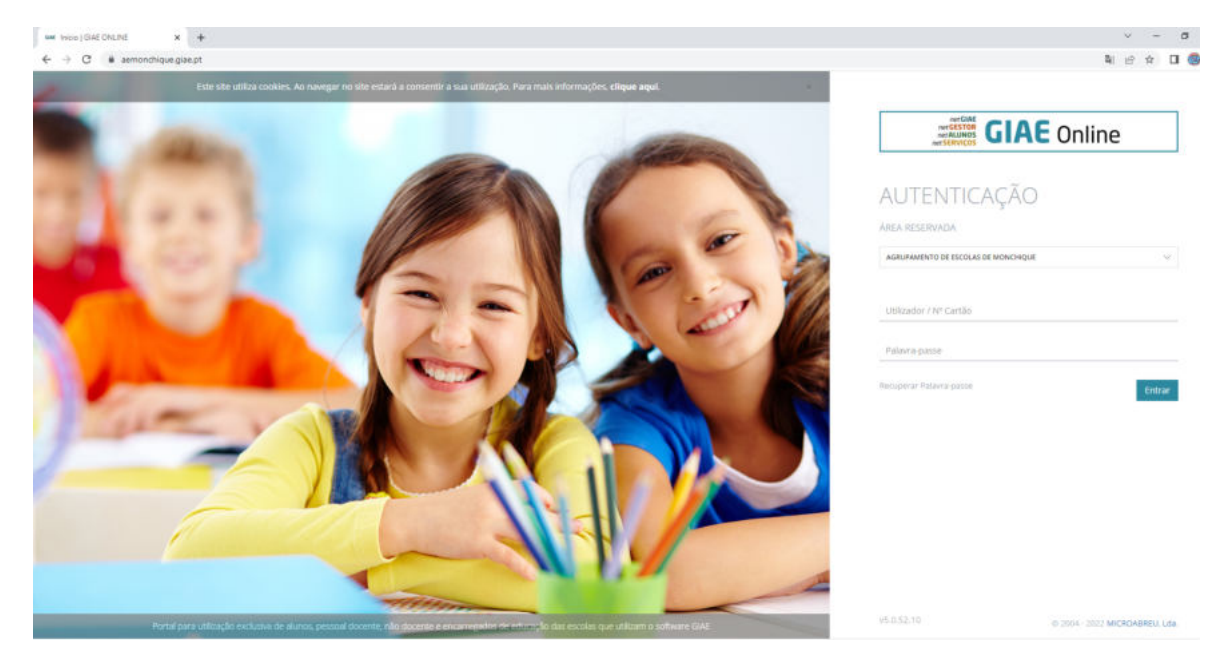

No espaço destinado ao Utilizador/Nº de cartão deverá ser inserido:

**eeXXXXX**, sendo que **XXXXX** corresponde ao **número interno** do aluno, número visível no cartão do aluno, conforme imagem ilustrativa: (Exemplo: se o aluno tem o nº de cartão **a**12434, deve ser colocado **ee**12434).

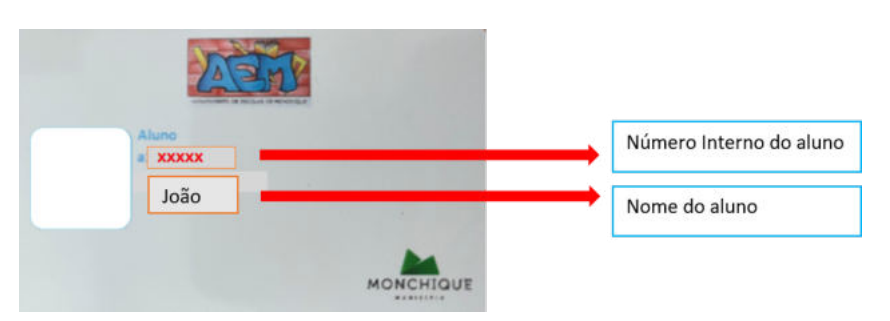

Quanto à palavra-passe, no primeiro acesso deverá ser inserido o NIF do aluno.

Posteriormente irá visualizar uma caixa com este aspeto:

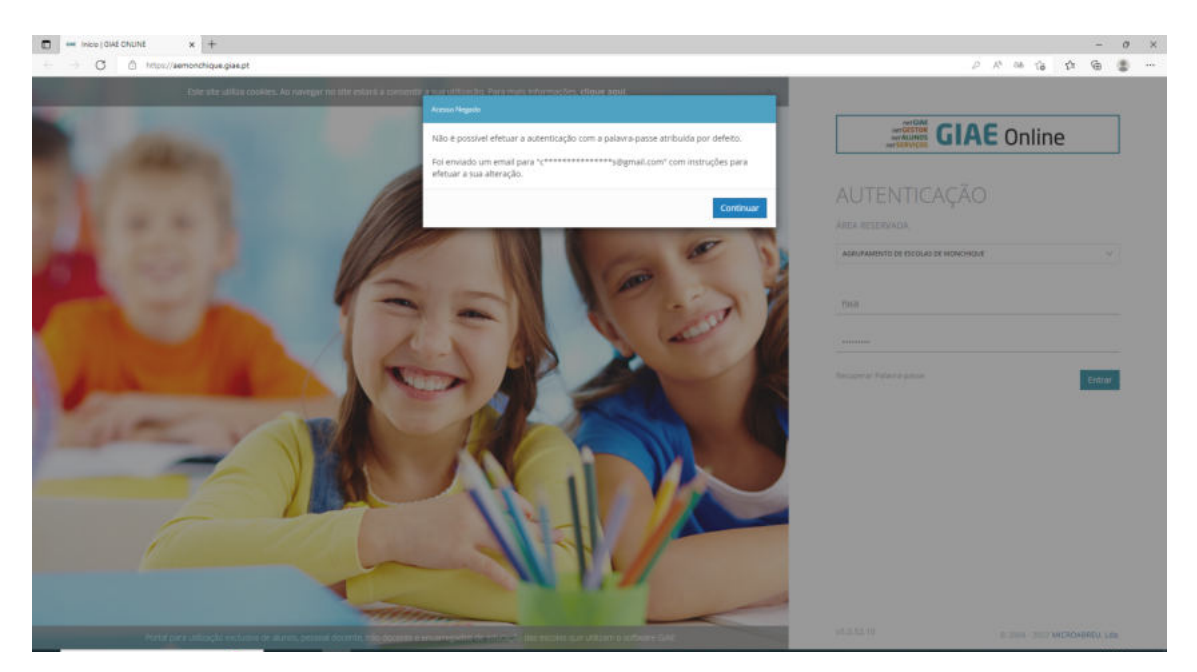

Seguidamente, será enviado um link para o email do Encarregado de Educação que consta na ficha do aluno. Deverão carregar no link para alteração da palavra-passe.

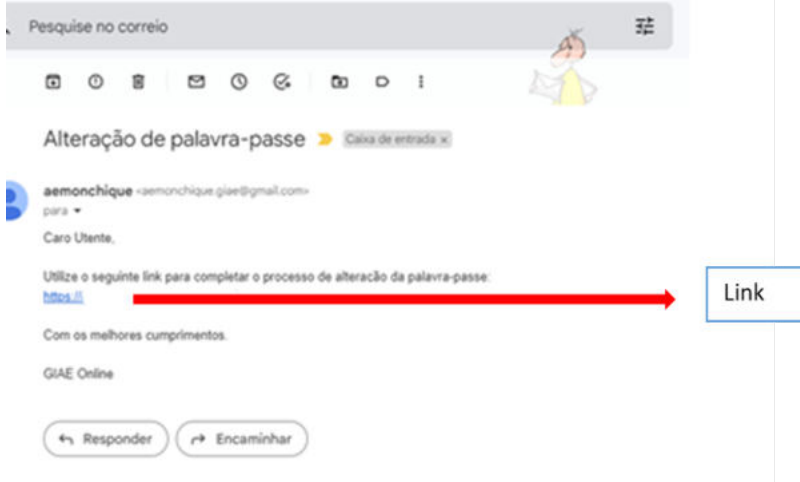

A página terá este aspeto:

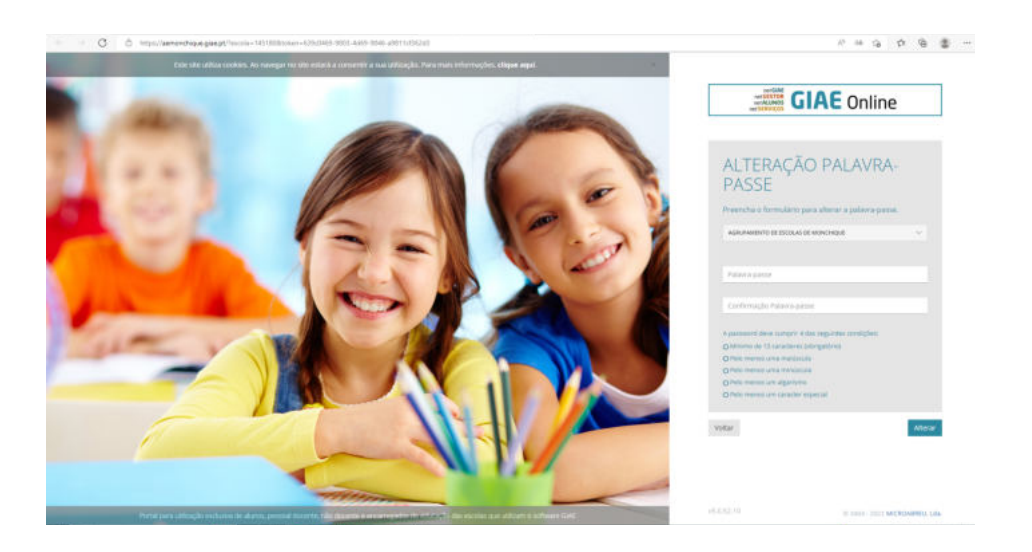

A escola não se responsabiliza pelo uso inadequado ou indevido destes códigos/palavras-passe por parte dos alunos e/ou encarregados de educação. Por isso, a palavra-passe do encarregado de educação deve ser do seu exclusivo conhecimento, podendo alterá-la a qualquer momento no GIAE ONLINE.

## **3. Funcionalidades** *net***GIAE**

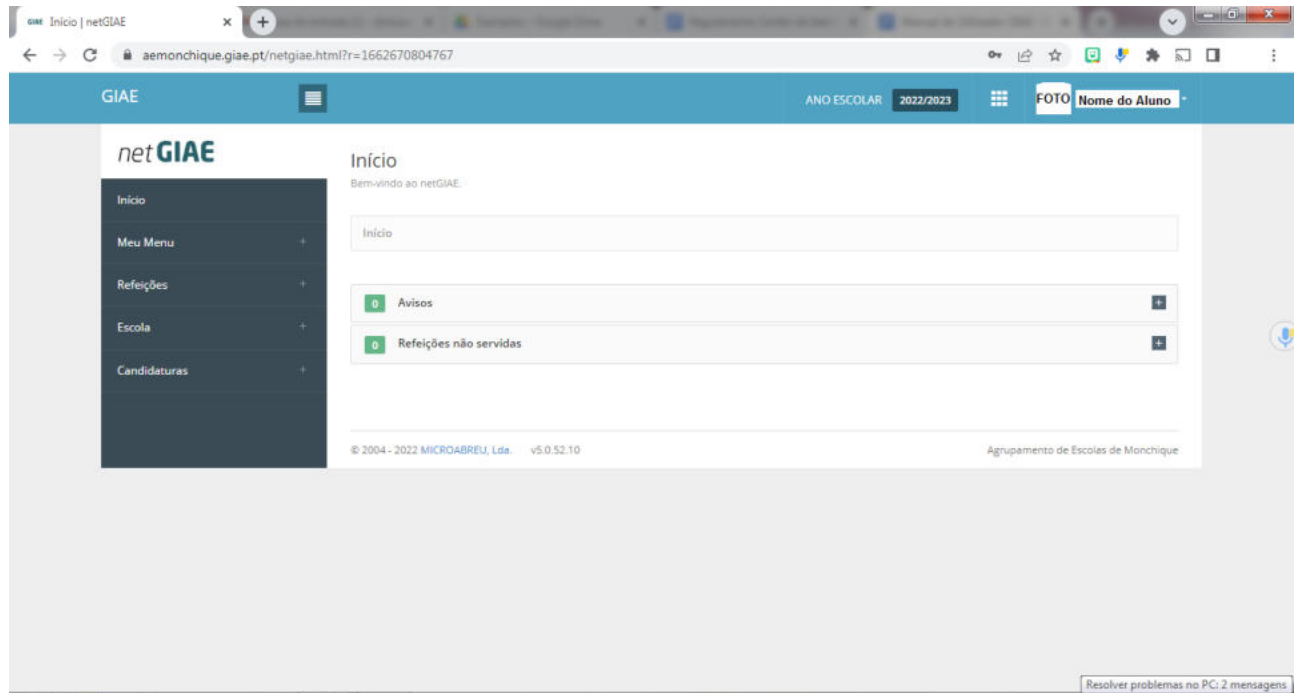

Ao entrar no netGIAE poderá:

a) **consultar o saldo no cartão**;

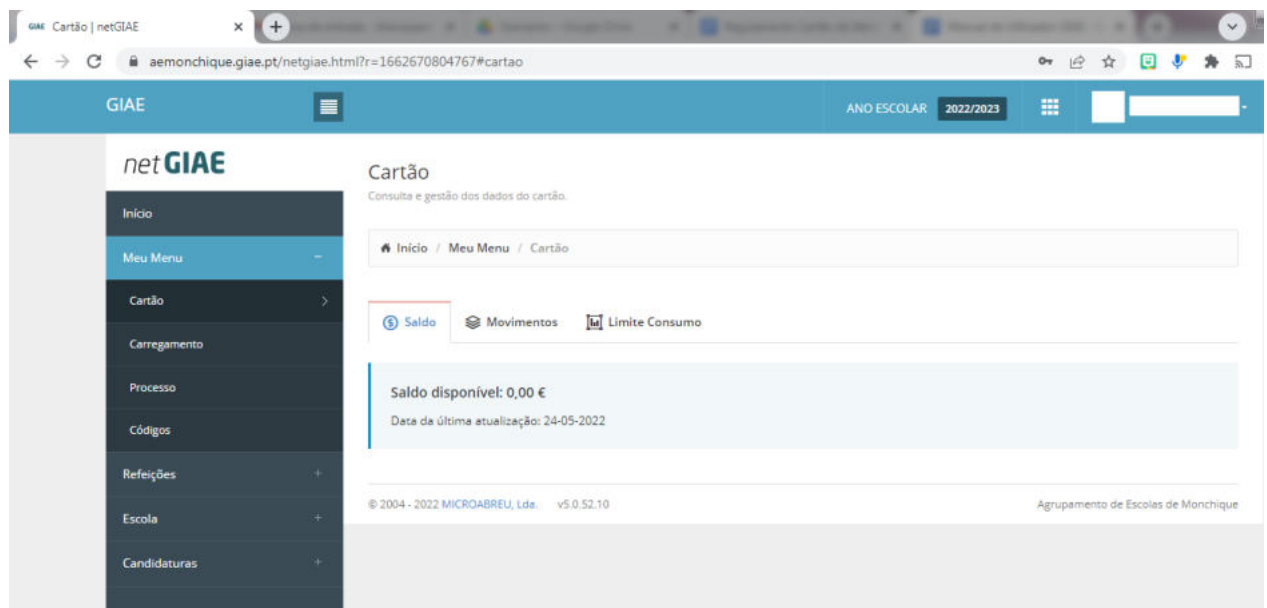

### b) **carregar o cartão**;

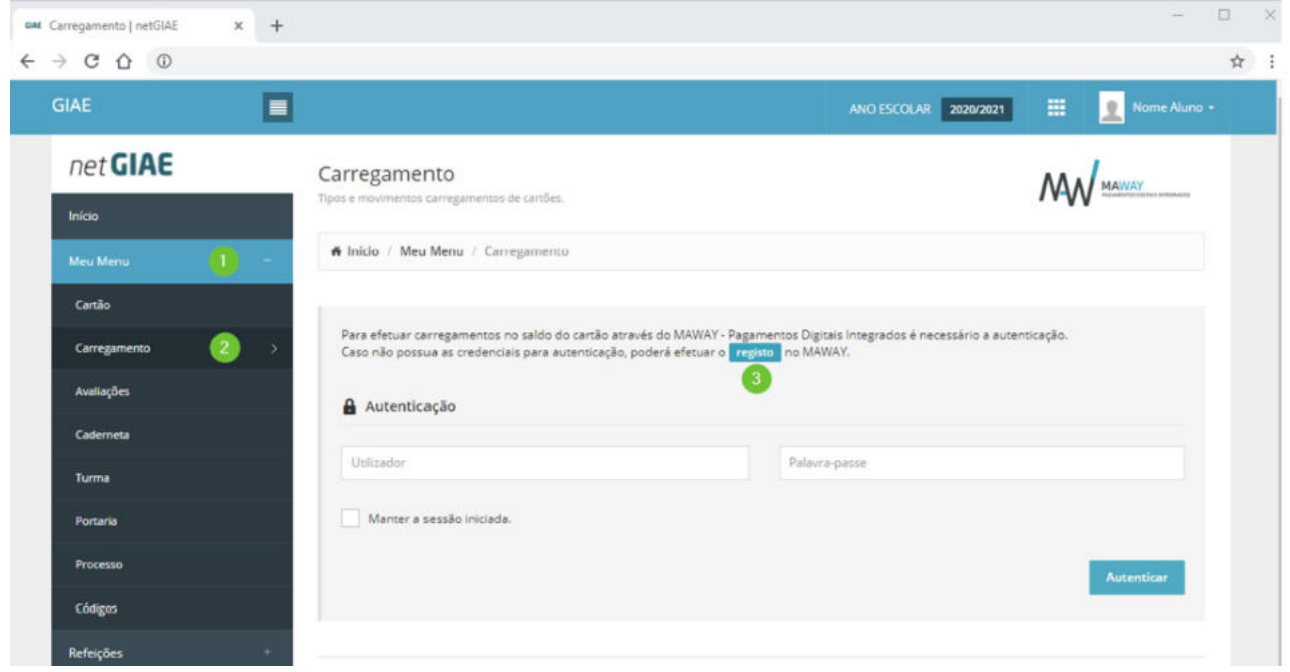

Clicando em Registo (ponto 3) criará um novo registo no sistema MAWAY.

Na janela seguinte são solicitados os dados do Encarregado de Educação necessários para o funcionamento do sistema e posterior faturação das taxas associadas.

Por cada carregamento, será aplicada uma taxa de serviço de 4% com mínimo de 0,60€, que será subtraída ao valor carregado pelo Utente.

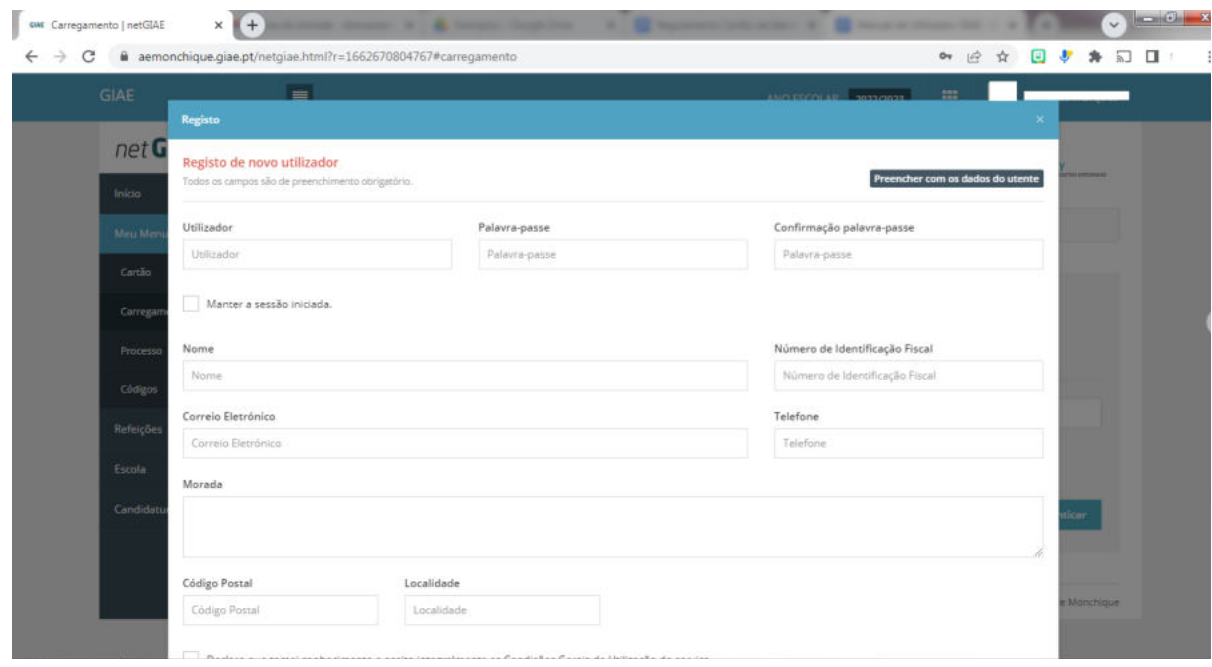

Apenas será necessário criar um **único** registo no sistema.

Com este registo poderá carregar os cartões escolares de qualquer educando em qualquer Escola ou Agrupamento de Escolas que utilize o sistema GIAE. Após o registo no sistema MAWAY irá utilizar as mesmas credenciais de acesso em todos os seus educandos.

Poderá consultar o Guia de Utilização que encontra na "Área do Utilizador" do portal MAWAY.

Caso alguma questão ocorra envie-nos uma mensagem através da plataforma de suporte do MAWAY disponível na "Área do Utilizador" do portal MAWAY.

**c) consultar as ementas diárias, adquirir ou anular refeições e consultar as refeições servidas - Menu refeições (ponto 1);**

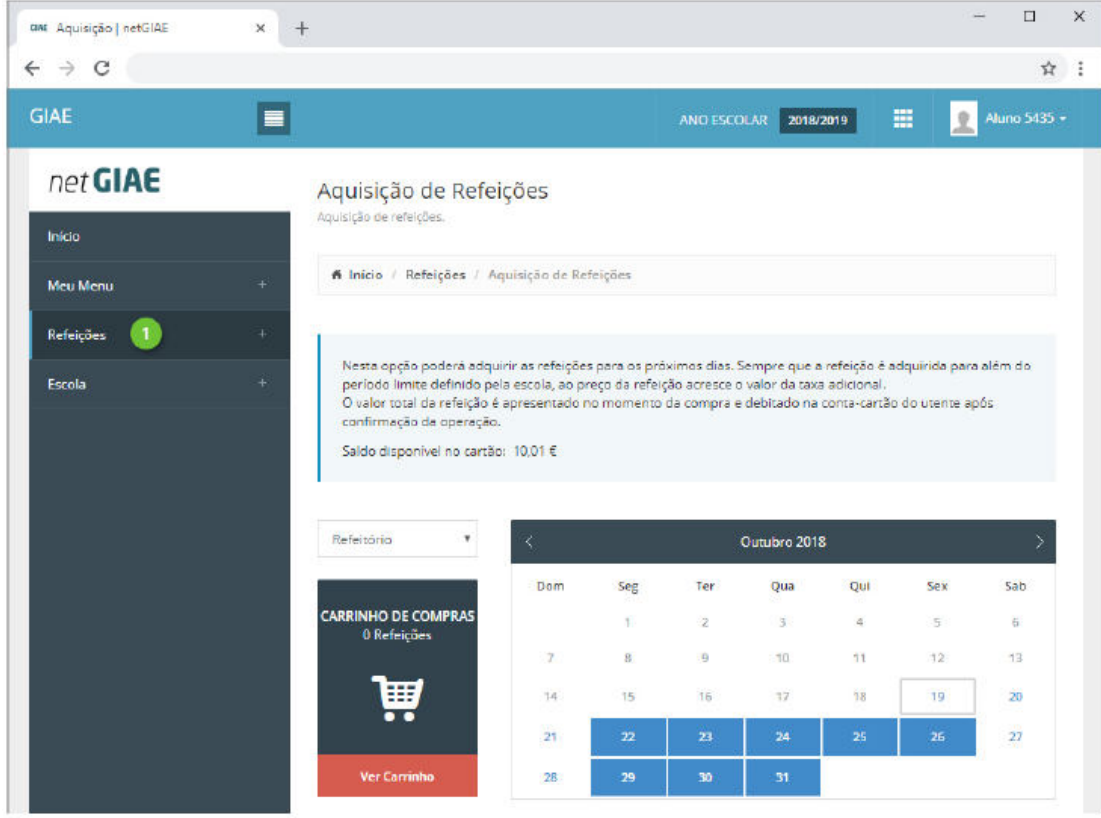

Consulte as ementas disponíveis, na opção Ementas (ponto 1). Clique no dia (ponto 2) em que pretende consultar a ementa, para expandir a informação.

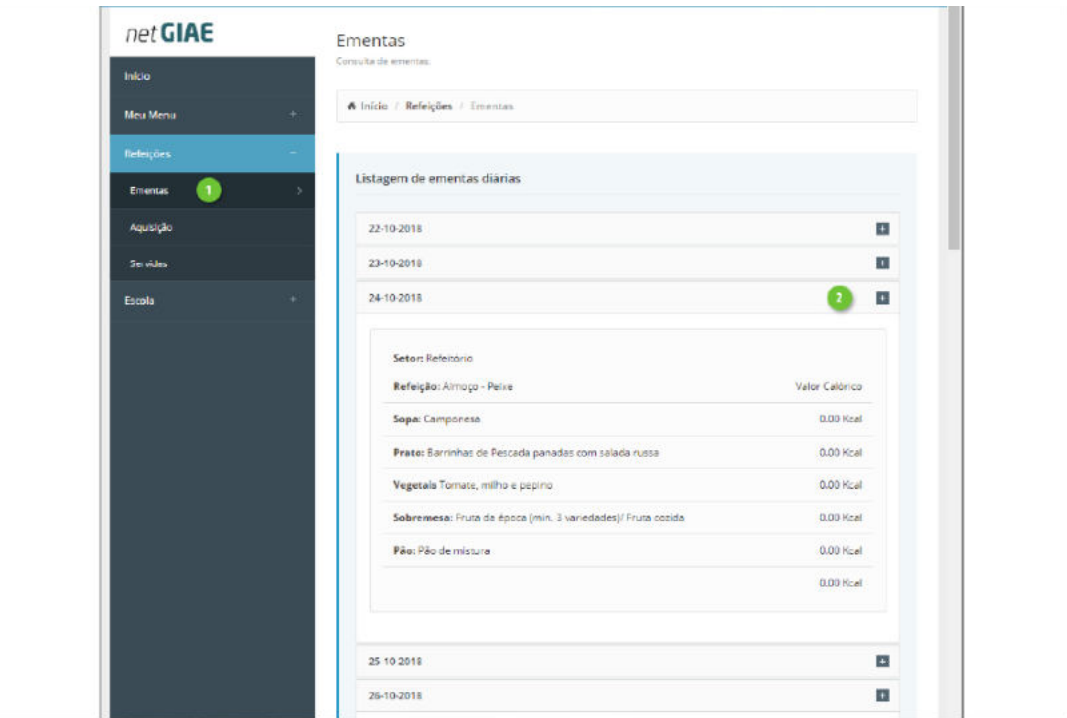

Adquira refeições no menu Aquisição (ponto 1). Confirme o saldo em cartão (ponto 2) e o refeitório (ponto 3) para o qual pretende a refeição.

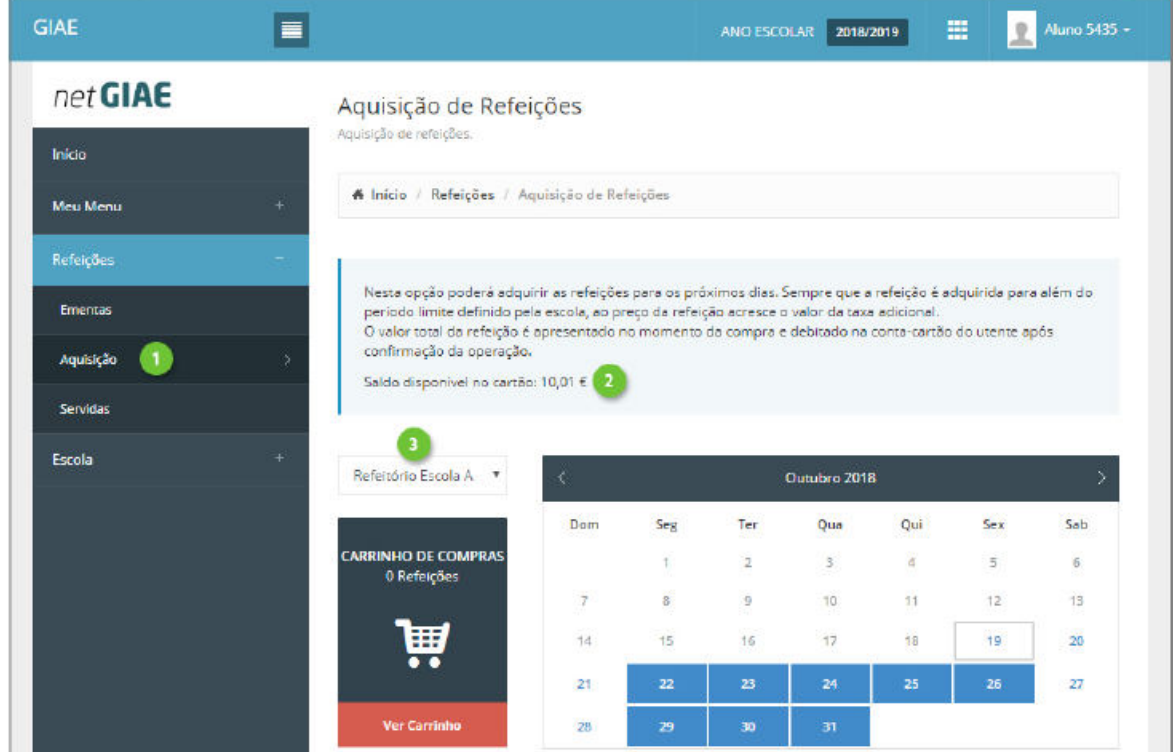

Clique em cada dia que pretende adquirir refeição (ponto 1). Em baixo (ponto 2) será apresentado o tipo de prato e preço. Visualize a ementa associada clicando em Detalhe (ponto 3). Adicione a refeição ao carrinho com um clique em Adicionar (ponto 4). À medida que adiciona refeições é apresentado o símbolo do "carrinho" no dia (ponto 5), indicando isso mesmo, assim como é atualizado o total de refeições no carrinho (ponto 6).

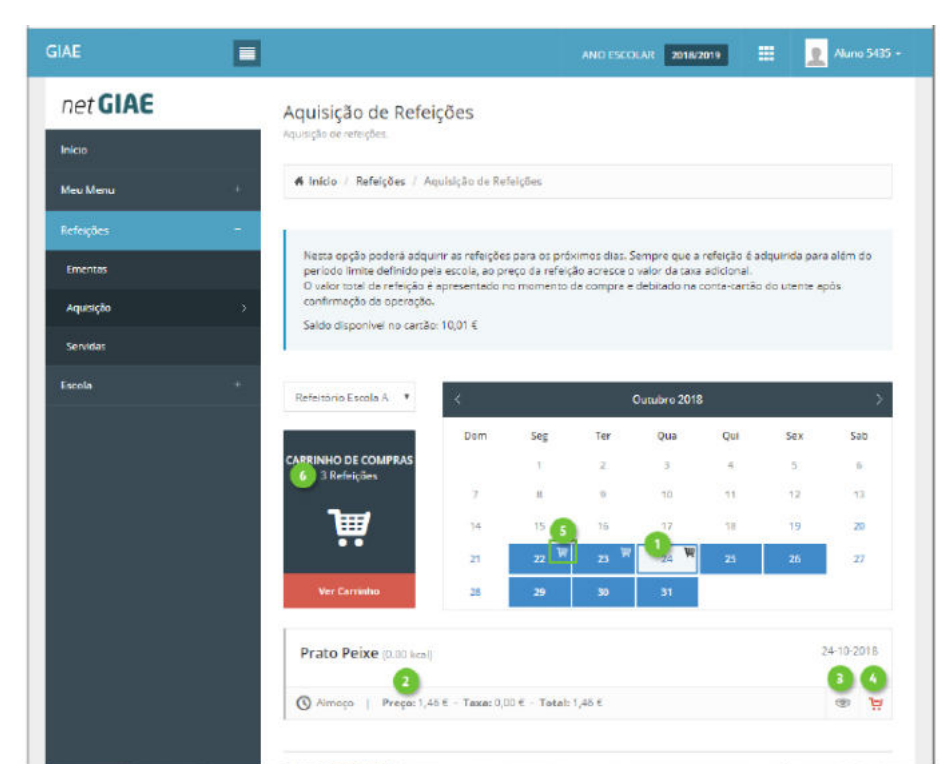

Finalize a aquisição de refeições, acedendo a Ver Carrinho (ponto 1). Confirme o detalhe (ponto 2) e o preço a pagar (ponto 3). Se necessário, elimine refeições (ponto 4). Introduza a palavra-passe (ponto 5) e clique Confirmar (ponto 6). O valor da(s) refeição(ões) será deduzido ao saldo do cartão do(a) aluno(a). Para isso o aluno terá de ter saldo positivo no cartão. Caso o aluno tenha "Escalão A", a refeição será gratuita; caso tenha "Escalão B", paga metade. A aquisição de refeição para o próprio dia, até às 9h30 não implica o pagamento de taxa, mas até às 10h30 será acrescida de uma taxa de 0,30€.

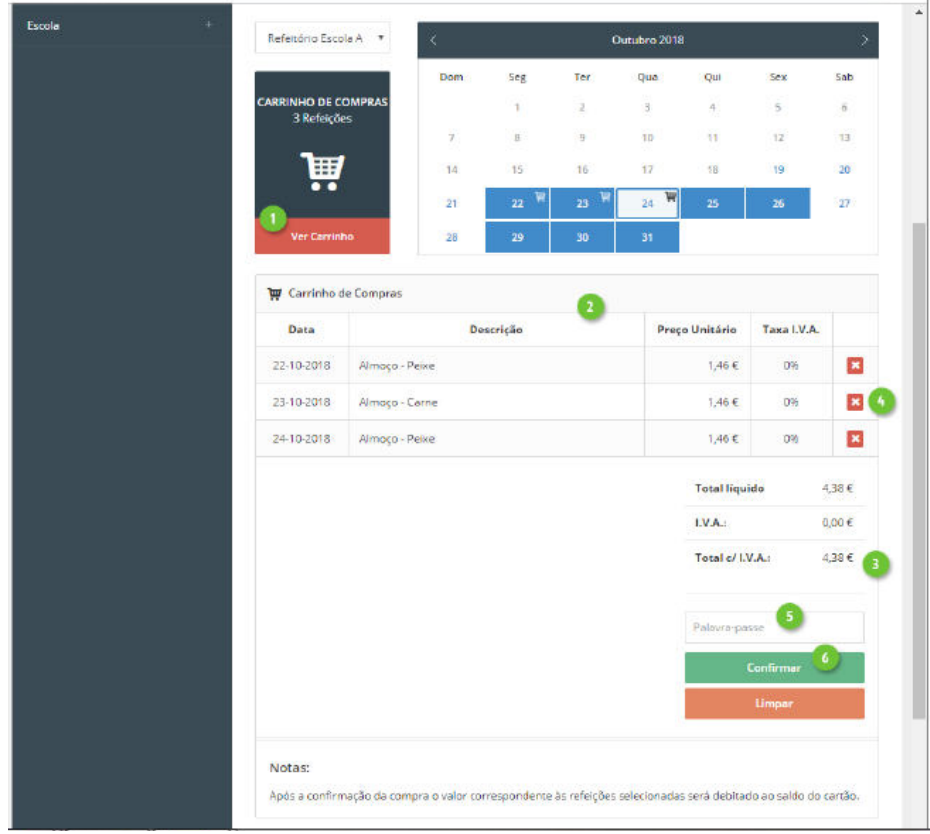

No menu Servidas (ponto 1), consulte o detalhe das refeições já consumidas (ponto 2).

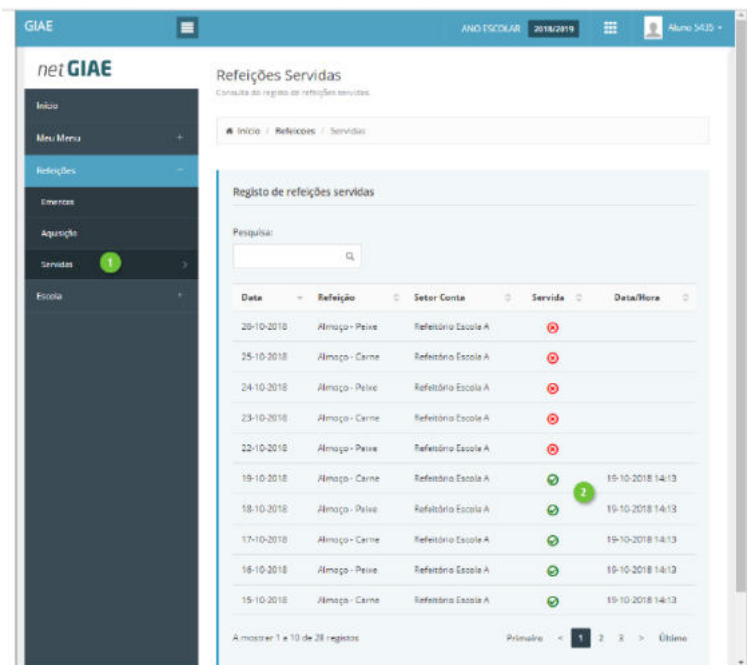

(Informação retirada de: ajuda.microabreu.pt/topicos-ajuda/refeicoes-netgiae)

Se o encarregado de educação pretender anular uma refeição já adquirida, deve ir ao menu Aquisição (1), clicar no dia pretendido (2) e, depois, na cruz vermelha que aparece em baixo (3). Esta anulação deve ser efetuada, preferencialmente, até às 23h 59m do dia anterior ou, excepcionalmente, no próprio dia até às 9h30. Após esta hora, não é possível anular refeições já adquiridas. O valor da refeição anulada é creditado no saldo do cartão do(a) aluno(a).

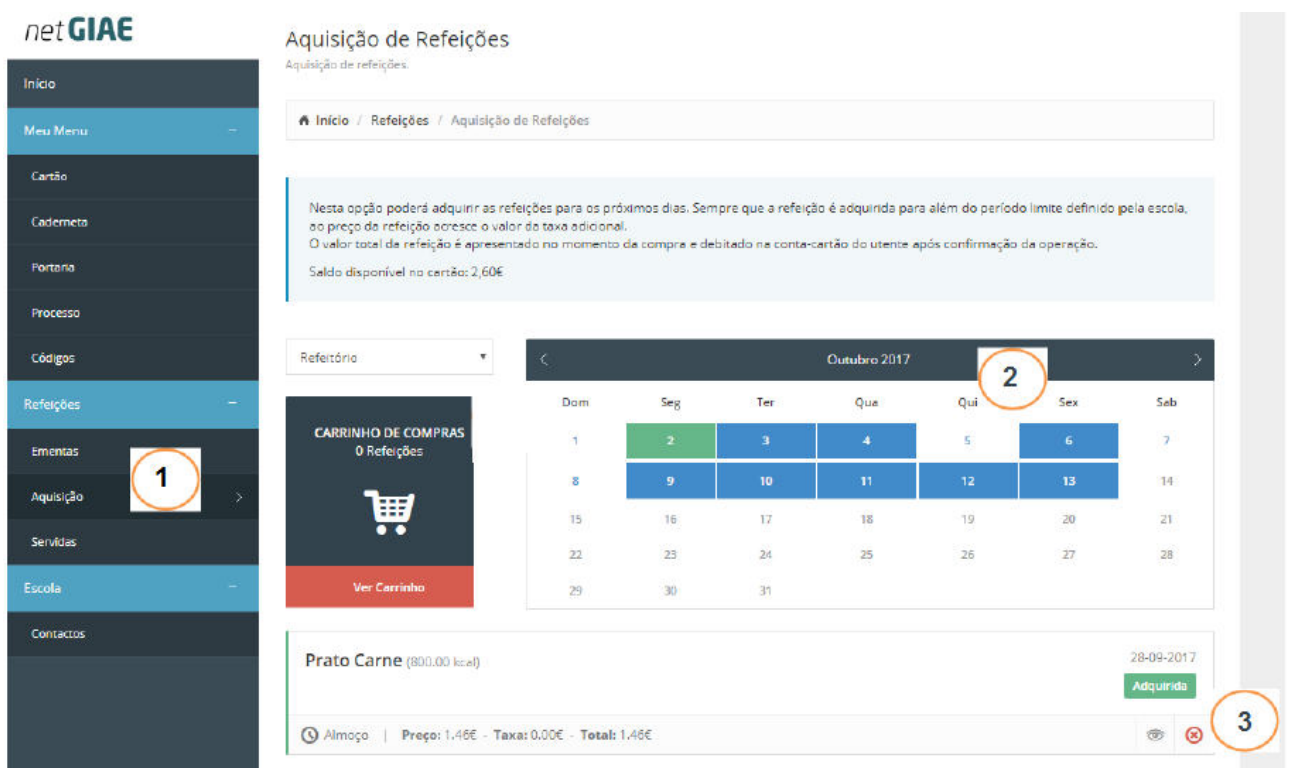

Manual elaborado no dia 9 de setembro de 2022, com a informação existente à data.